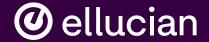

# Streamlined Reporting or Wait! What Happened to the CBM004?

Dennis Barnes Senior Business Analyst, Ellucian, dennis.barnes@ellucian.com

#### Disclaimer

Presentations regarding Ellucian products and services are confidential and the property of Ellucian, and do not constitute a commitment, promise or other obligation to deliver any material code or functionality. Such presentations should not be relied upon in making any purchase decision. Development and release of Ellucian products and services may change, without prior notice, at Ellucian's discretion.

- 1 Streamlined Reporting Overview
- 2 CBM001 Becomes CBM0C1
- 3 CBM004 Retires, CBM0CS Begins
- 4 CBM0E1 Changes
- 5 CBM0C8 For Universities

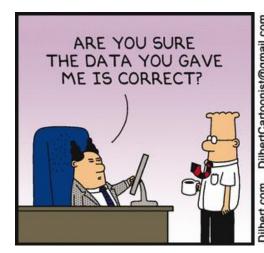

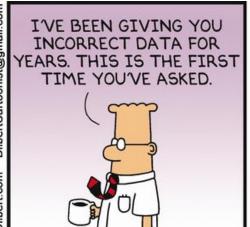

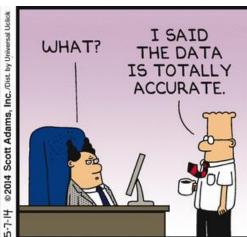

## Streamlined Reporting Overview

The changes are a continuation of recommendations made a few years ago that led to the creation of the CBM00S.

By retiring the CBM004, THECB removes a long-standing issue with the CBM001 and CBM004 needing to report matching credit hours.

The CBM0CS replaces the CBM004 and the credit hour data on the CBM001.

CBM reporting manuals are found here:

http://www.txhighereddata.org/reportingManuals

#### CBM001 Becomes CBM0C1

#### **Community College**

- 17 items that dealt with semester credit hours and contact hours are now unused.
- Item 22A that was unused is repurposed to be Item 21
  Student Affected by Undergraduate Funding Limitation.
  - Enter a '1' if the student first enrolled in an institution of higher education in fall 1999 to summer 2006 (45 hour rule). Enter a '2' if the student first enrolled in an institution of higher education in the fall 2006 semester or later (30-hour rule). Otherwise enter a '0'. Effective June 1, 2018, enter a "5 Returning Student" if the student has accrued at least 50 SCH and stopped out for 24 months (one-time only).

#### CBM001 Becomes CBM0C1

#### University

- 11 items that dealt with semester credit hours are now unused.
- Item 27 for Student Affected by Undergraduate Funding Limitation already existed.
- Doctoral funding code is no longer reported, making the CBM0C1 simpler.

#### CBM001 Becomes CBM0C1

#### Handling Items 21/27 Student Affected by Funding

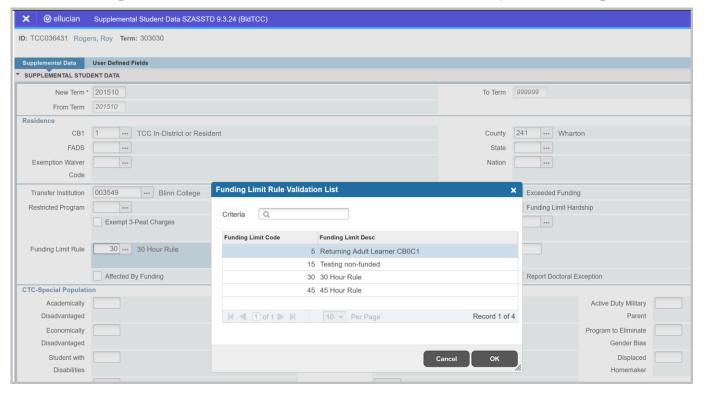

SZVFDLR is the validation page where you can add a value of '5' for returning adult learner.

Data is still stored in table SZRBCM1.

Job sub process is still SZRCBM1.

#### Census Student Schedule Report

- Reflects individual courses by student, as of the official census date.
- This is now where the census date SCH and contact hour data is collected.
- The job sub process is SZRCBMS, which also produces the CBM00S.

Item 13, Report Period: C for Census Date, E for End of Term

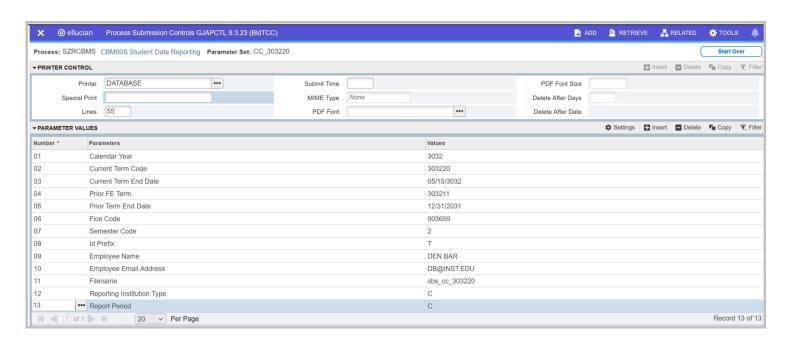

#### Community College

 Item 20, SCH Not Funded Reason gets new value of 7 for Inter-Institutional class

#### University

- Item 17, SCH Not Funded Reason gets 2 additional values.
- 7 Inter-institutional class
- 8 Doctoral SCH exceed the funding limit

## **CBM0E1 Changes**

#### Student End of Semester Report

- Columns for SCH and contact hours are now unused.
- Community college CBM0E1 gets the new Item 21, just like on the CBM0C1, including the value of 5 for returning student.
- University CBM0E1 Item 27, the value of 5 will be retrieved from SZASSTD just like on the CBM0C1.
- Run the CBM00S before the CBM0E1, CBM002 or the CBM008.

#### CBM0C8 for Universities

#### Census Faculty Report

- This is a new report of faculty at the census date. Reflects individual courses by instructor, as of the official census date.
- The job sub process is SZRCBM8 and parameter 11, report period, has been added. Enter C to produce the CBM0C8. Enter E for the CBM008.

#### **CBM0C8** for Universities

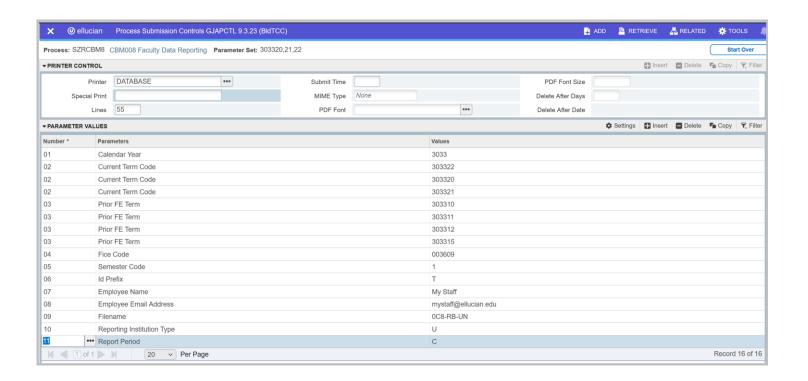

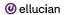

© 2022 ELLUCIAN | CONFIDENTIAL & PROPRIETARY

## **CBM0C8 Unused Items**

|      | Discontinued Items CBM0C8 ONLY            |                              |
|------|-------------------------------------------|------------------------------|
| Item | Item Description                          | New value in submission file |
| 7    | Rank                                      | spaces                       |
| 9    | Gender                                    | space                        |
| 10   | Administrative Unit Code                  | spaces                       |
| 12   | Date of Birth                             | spaces                       |
| 13   | Percent of Time                           | zero fill                    |
| 13A  | Appointment 01 Percent                    | zero fill                    |
| 13B  | Appointment 02 Percent                    | zero fill                    |
| 13C  | Appointment 11 Percent                    | zero fill                    |
| 13D  | Appointment 12 Percent                    | zero fill                    |
| 13E  | Appointment 13 Percent                    | zero fill                    |
| 14   | Salary                                    | zero fill                    |
| 14A  | State Appropriations                      | zero fill                    |
| 14D  | Designated (funds)                        | zero fill                    |
| 14R  | Restricted (funds)                        | zero fill                    |
| 14X  | Auxiliary Enterprises                     | zero fill                    |
| 14Z  | Overload                                  | zero fill                    |
| 15   | Flex-Entry Appointment Percent            | zero fill                    |
| 16   | Flex-Entry Salary                         | zero fill                    |
| 18   | Compliance                                | spaces                       |
| 19   | New Hire                                  | spaces                       |
| 22   | Ethnic Origin                             | spaces                       |
| 23A  | White                                     | spaces                       |
| 23B  | Black or African American                 | spaces                       |
| 23C  | Asian                                     | spaces                       |
| 23D  | American Indian or Alaskan Native         | spaces                       |
| 23E  | International                             | spaces                       |
| 23F  | Unknown or Not Reported                   | spaces                       |
| 23G  | Native Hawaiian or Other Pacific Islander | spaces                       |

#### **Known Issues**

- CR-000184160 Community College CBM0CS. Did not include all students on the CBM0C1. Fix to go out June 16.
- CR-000184425 CBM008 included CBM0C8 records created earlier in the semester. Fix to go out June 16.
- CR-000184250 CBM0CS and flex issues. Under analysis.

## Running the Reports

| Report              | Job Sub Process | Dependency                  |
|---------------------|-----------------|-----------------------------|
| CBM0C1              | SZRCBM1         | None                        |
| CBM0CS              | SZRCBMS         | Parm 13=C (report period)   |
| CBM0C8 (university) | SZRCBM8         | Parm 11=C (report period)   |
| CBM00S              | SZRCBMS         | Parm 13=E (report period)   |
| CBM0E1              | SZRCBE1         | Run CBM00S first            |
| CBM008              | SZRCBM8         | Parm 11=E; Run CBM00S first |
| CBM002              | SZRCBM2         | Run CBM00S first            |

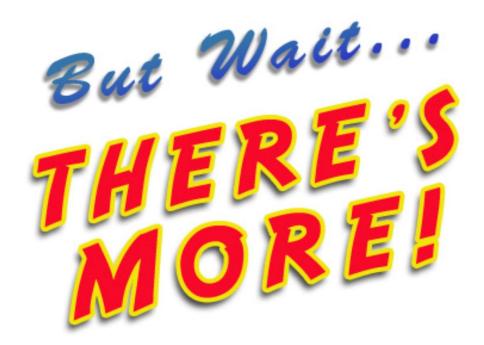

## Community

The key location to interact with other TCC clients

If you already have access to the Ellucian Customer Center or the Software Download area, you also have access to Community

https://login.ellucian.com/

If you are a new user and need a HUB account, use this link first. You'll provide your email address once there.

https://clientapps.ellucian.com/signup

## Community

The key location to interact with other TCC clients

Once you're in Community, browse the forums, choose subforums, then Texas Connection Private Forum.

A video with basics of using Community is available via this

link: <a href="https://ellucian.box.com/s/rchowb4ky3z7m7w6sos9ipn36d2xoycj">https://ellucian.box.com/s/rchowb4ky3z7m7w6sos9ipn36d2xoycj</a>

#### **Documentation**

TCC Documentation is now distributed just like baseline

 In the Customer Center, go to Resources and choose Banner under the Documentation column

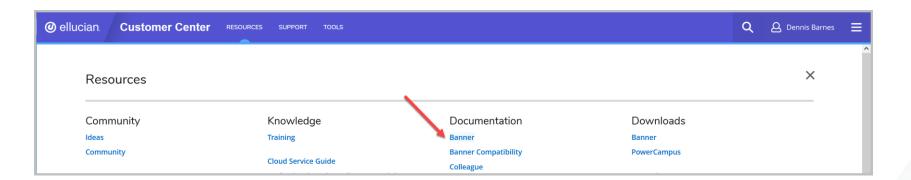

## Documentation

 On the Banner page, scroll down to Student and use the down arrow to show the options and choose Use

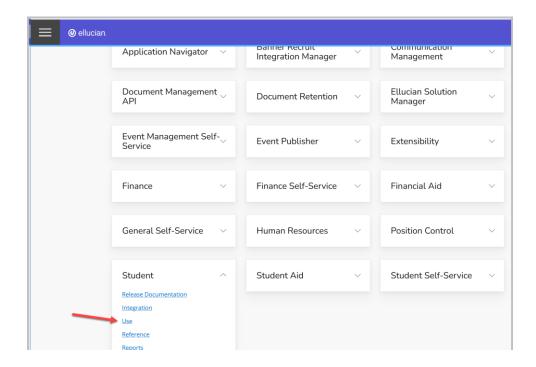

#### **Documentation**

- In the upper left corner, click Localization, then select Texas –TCC in the drop down list. The version will default to the most recent version.
- To download documents and files that support the TCC modifications for Banner Student, click More, followed by Attachment, and then select the associated file(s) from the displayed list.

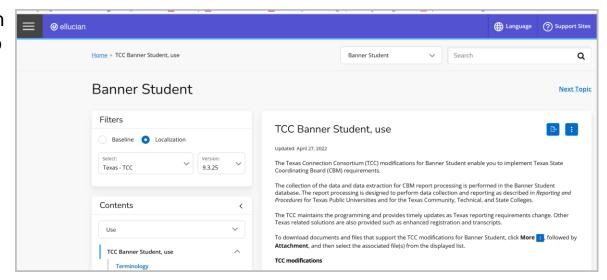

**@** ellucian

Thank You.

**Dennis Barnes** 

Senior Business Analyst, Ellucian, dennis.barnes@ellucian.com